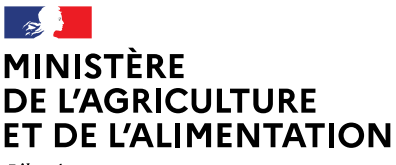

Liberté Égalité *Egaint*<br>Fraternité

# **Portail des téléprocédures de l'alimentation**

Guide utilisateur v1.0

DGAL – 20/04/2021

# Sommaire

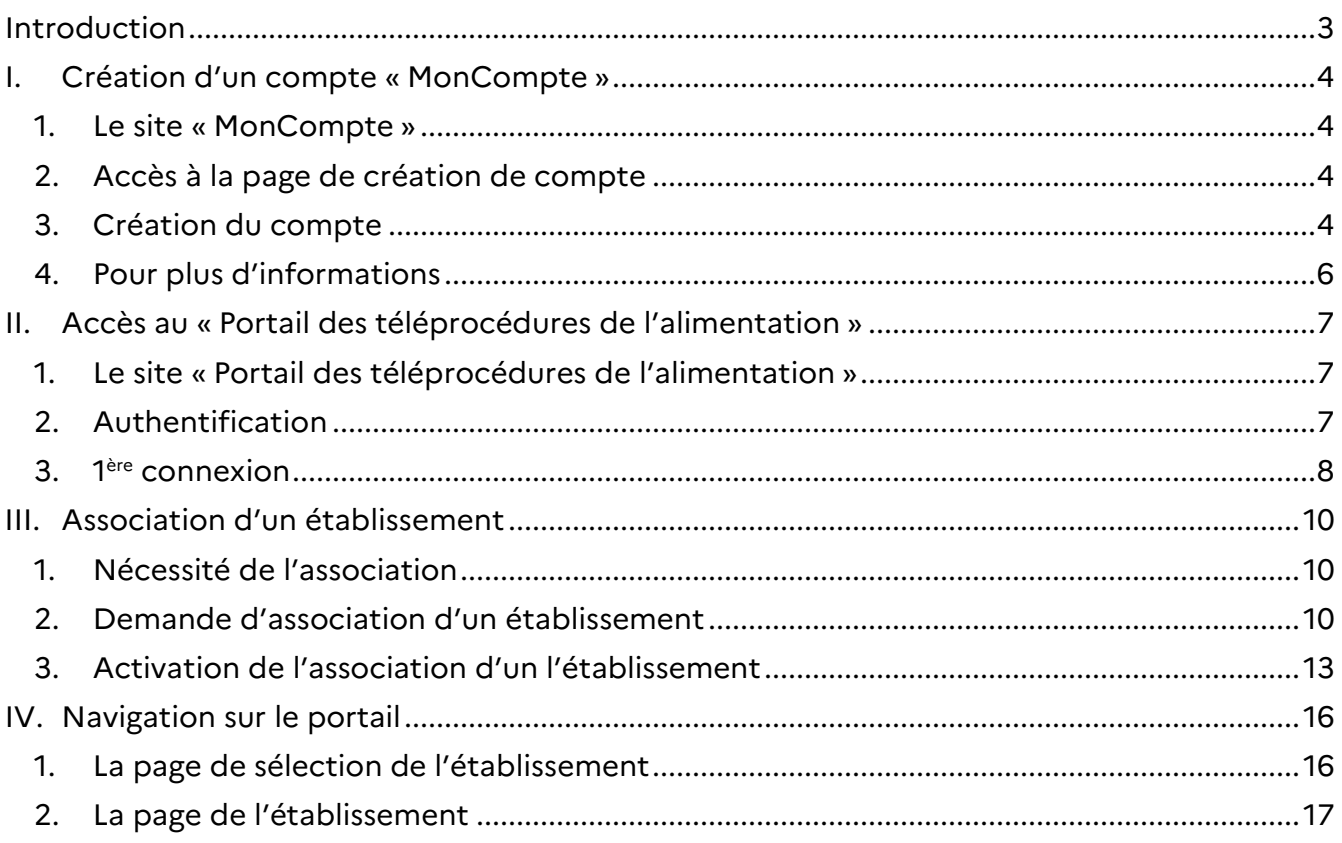

# **Introduction**

Dans le cadre de la dématérialisation des procédures administratives, la Direction Générale de l'Alimentation (DGAL) a mis en œuvre le **Portail des téléprocédures de l'alimentation**.

Ce portail a pour vocation d'être le guichet unique mis à disposition de ses usagers.

La version actuelle du portail permet :

- D'associer un compte avec les établissements pour lesquels des démarches sont à réaliser ;
- De visualiser les informations administratives de l'établissement ainsi que ses identifiants ;
- De réaliser les démarches pour l'établissement par téléprocédures.

L'utilisation du portail passe par 4 étapes décrites dans le schéma ci-dessous :

- 1. Création d'un compte auprès du Ministère de l'agriculture et de l'alimentation ;
- 2. Accès au portail des téléprocédures de l'alimentation ;
- 3. Association entre un compte et un ou plusieurs établissements ;
- 4. Consultation d'informations et réalisation de démarches dématérialisées pour ces établissements.

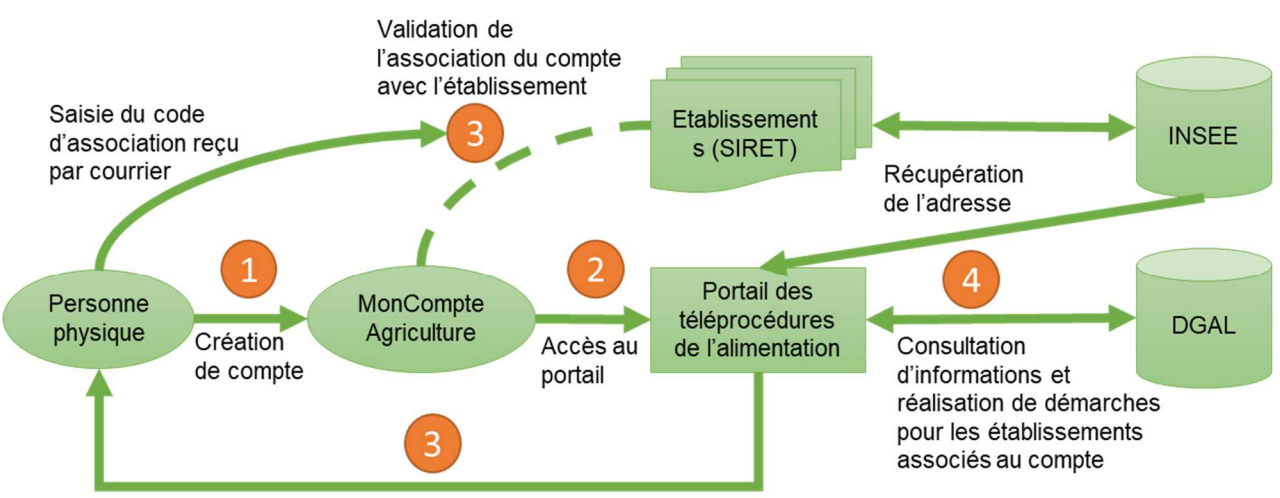

Envoi d'un courrier à l'adresse postale de l'établissement

### **I.** Création d'un compte « MonCompte »

Pour accéder au portail des téléprocédures, vous devez disposer d'un compte « MonCompte ».

1. Le site « MonCompte »

#### **EL** moncompte

est le portail d'authentification des systèmes d'information du Ministère de l'agriculture et de l'alimentation. Il permet, à partir d'un compte unique d'accéder à certaines démarches en ligne du ministère nécessitant une authentification.

Vous pouvez ainsi effectuer une démarche en ligne en votre nom ou pour le compte d'un tiers, personne physique ou morale auprès du ministère de l'agriculture. Ce compte vous permet également de compléter ou de modifier vos informations personnelles.

Si vous disposez déjà d'un compte, il n'est pas nécessaire d'en créer un nouveau pour le « Portail des téléprocédures de l'alimentation ».

#### 2. Accès à la page de création de compte

Pour créer un compte de connexion, il existe 2 possibilités :

- Rendez-vous à l'adresse du portail : *https://alim.agriculture.gouv.fr/sial-teleprocedures/* Cliquez sur le lien : « Vous ne disposez pas de compte de connexion ? Cliquez ici ».
- Rendez-vous à l'adresse : *https://moncompte.agriculture.gouv.fr/* La page de création du compte s'affiche directement.

#### 3. Création du compte

La page de création de compte s'affiche.

Vous devez renseigner les champs obligatoires, marqués d'un astérisque \* :

- Nom de naissance
- Prénoms séparés par une virgule
- Adresse électronique qui vous servira d'identifiant unique de connexion par la suite *Attention : pour des raisons de sécurité, certains domaines peuvent être bloqués tels que @jetable.com*
- Mot de passe 8 caractères minimum à choisir dans 3 des 4 catégories suivantes : 1 minuscule, 1 majuscule, 1 nombre et 1 caractère spécial (!  $@$  #  $$$  %  $\land$  & \* ) (  $~$  } { :; ? < >)
- Confirmation du mot de passe en le saisissant une seconde fois à l'identique

N'oubliez pas de prendre connaissance et d'accepter les conditions générales d'utilisation en cochant la case adéquate.

 $\Rightarrow$  Cliquez sur le bouton « S'inscrire »

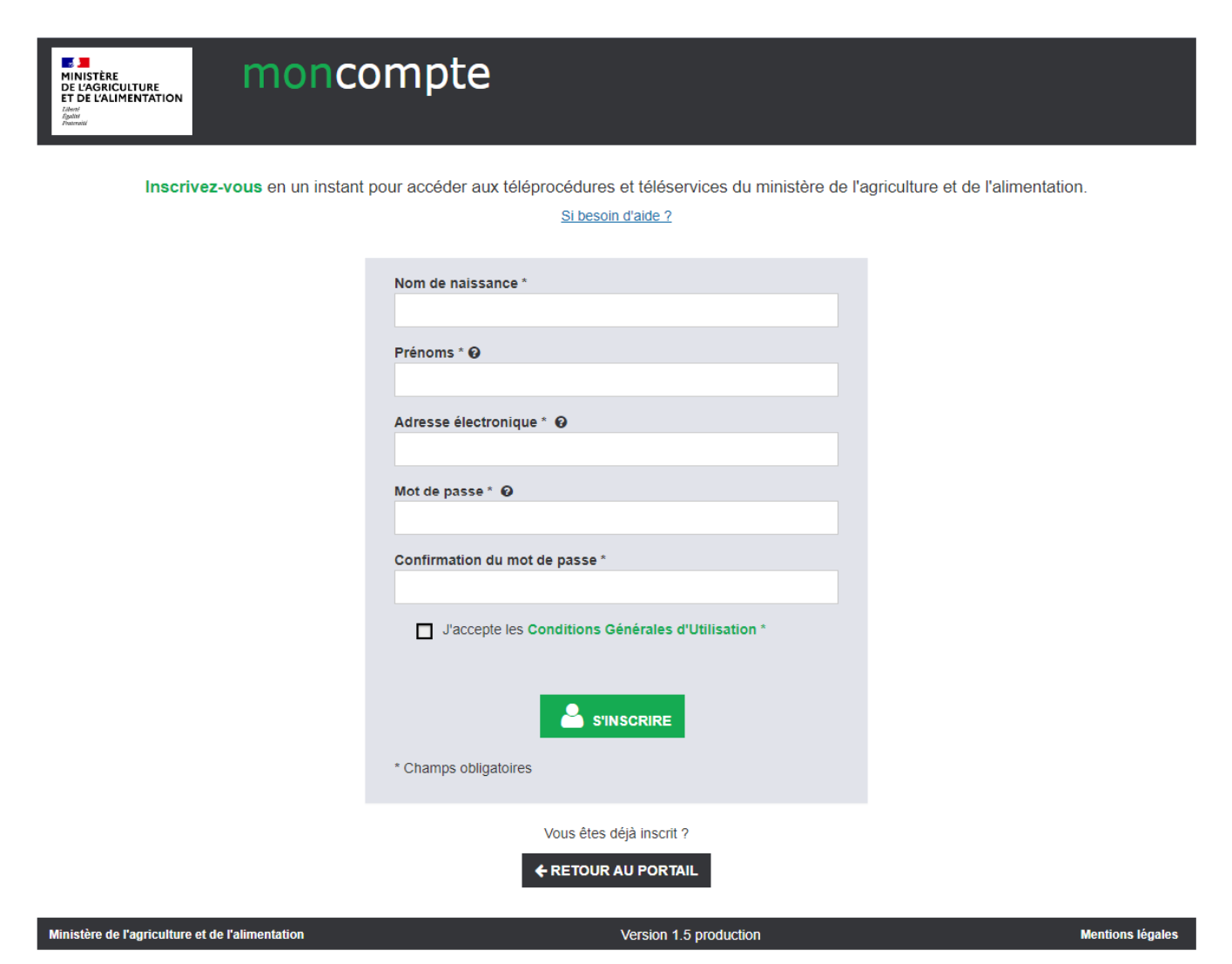

Après avoir sélectionné « S'inscrire », une page de confirmation s'affiche.

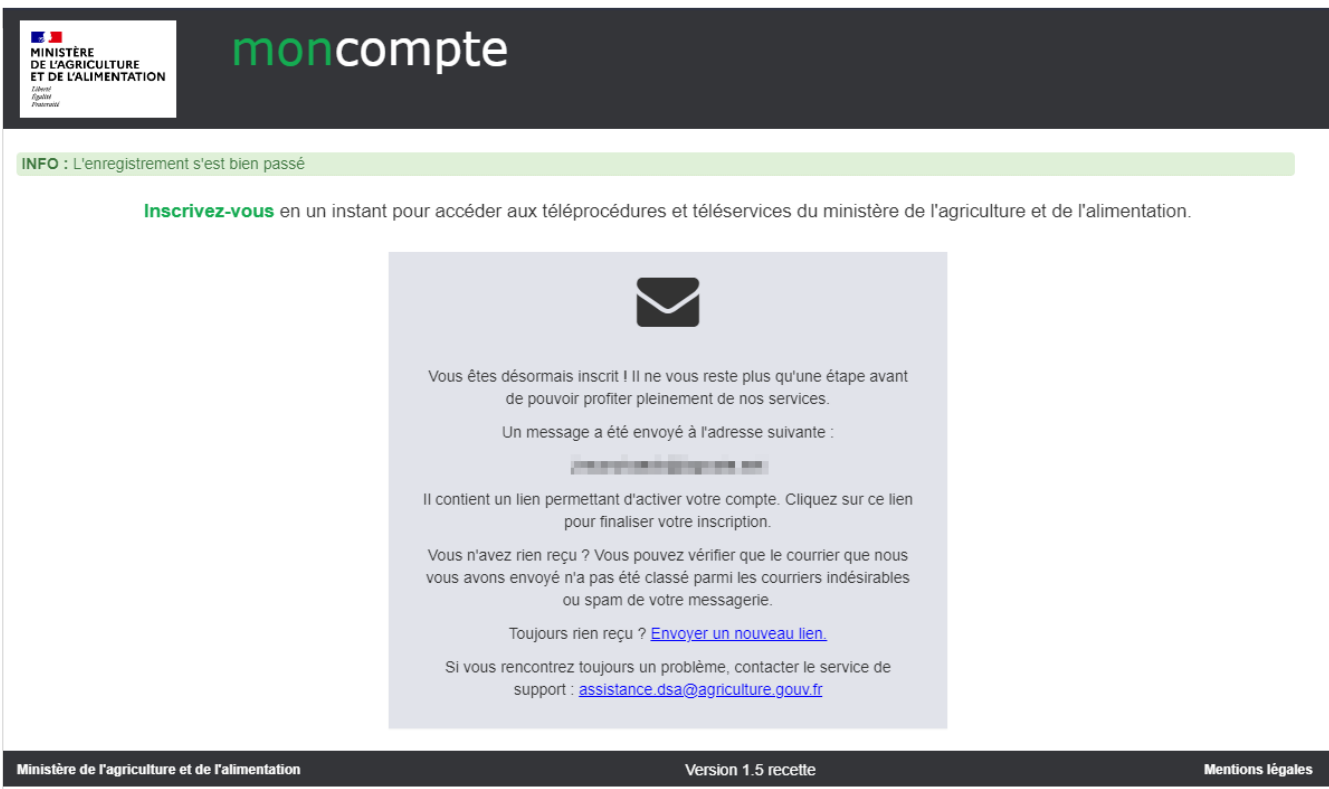

Vous allez recevoir un courrier électronique à l'adresse que vous avez indiquée, il contient un lien d'activation, valable 96h, permettant de valider votre inscription. Tant que vous n'aurez pas cliqué sur ce lien, vous ne pourrez pas utiliser votre compte de connexion pour accéder au portail.

Si vous cliquez sur le lien d'activation dans le délai de 96h, votre inscription est validée et vous pouvez utiliser votre compte de connexion.

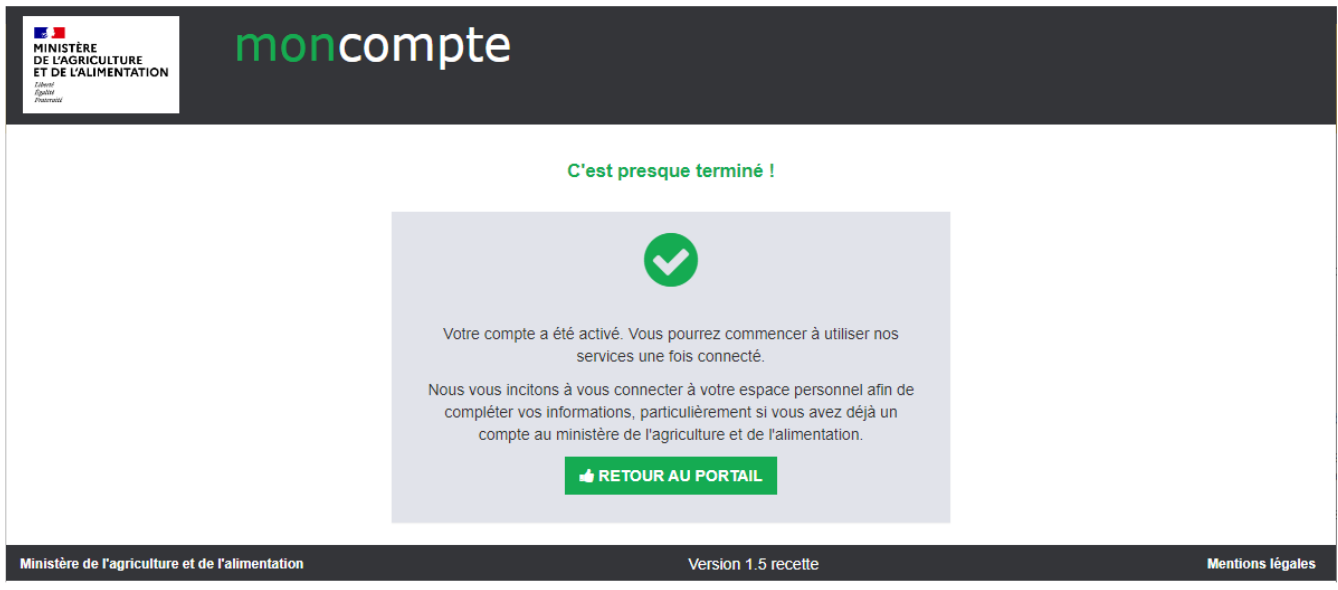

4. Pour plus d'informations

Pour plus de précisions, vous pouvez consulter la page de présentation du compte d'authentification, ou la foire aux questions sur le site « Mes démarches » : *https://www.mesdemarches.agriculture.gouv.fr/demarches/exploitation-agricole/obtenir-undroit-une-autorisation/article/se-connecter-pour-effectuer-une?id\_rubrique=1&rubrique\_all=1* 

Pour créer votre compte, le portail vous envoie des courriels. En fonction des opérateurs de messagerie, le délai de distribution est aléatoire et peut être long. Ce courriel peut être classé dans le dossier « spams » ou « indésirables » de votre messagerie. Pensez à le vérifier !

# **II. Accès au Portail des téléprocédures de l'alimentation**

1. Le site « Portail des téléprocédures de l'alimentation »

Pour accéder au « Portail des téléprocédures de l'alimentation », vous trouverez le lien dans l'encart téléprocédure de la page d'information de la démarche spécifique (par ex. : INUPP, DAA...) sur le site « Mes Démarches » (https://www.mesdemarches.agriculture.gouv.fr/).

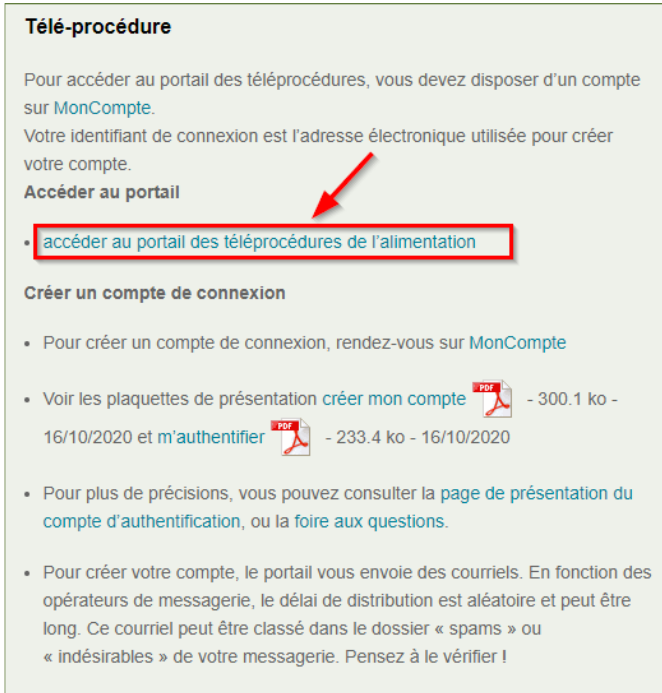

Vous pouvez également accéder directement au « Portail des téléprocédures de  $l'$ alimentation  $\phi$  :

#### *https://alim.agriculture.gouv.fr/sial-teleprocedures/*

La page de d'authentification s'affiche directement.

#### 2. Authentification

Lorsque vous accédez au portail, la page d'authentification s'affiche.

Votre identifiant de connexion est l'adresse électronique utilisée pour créer votre compte « MonCompte ».

Si vous ne disposez pas d'un compte « MonCompte », veuillez vous référer au chapitre « Création d'un compte « MonCompte » » de ce guide.

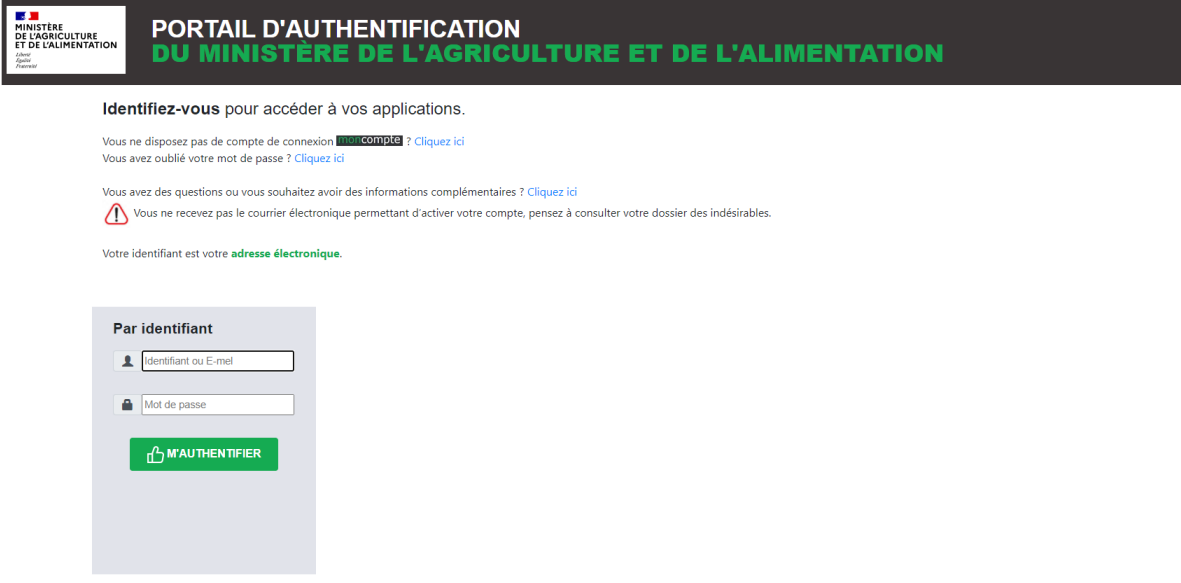

Pour accéder au portail :

- $\Rightarrow$  Saisissez votre identifiant
- $\Rightarrow$  Saisissez votre mot de passe
- $\Rightarrow$  Sélectionnez « M'authentifier »

La page de sélection de l'établissement du portail s'affiche.

3. 1ère connexion

Lors de la 1ère connexion, un message de bienvenue s'affiche.

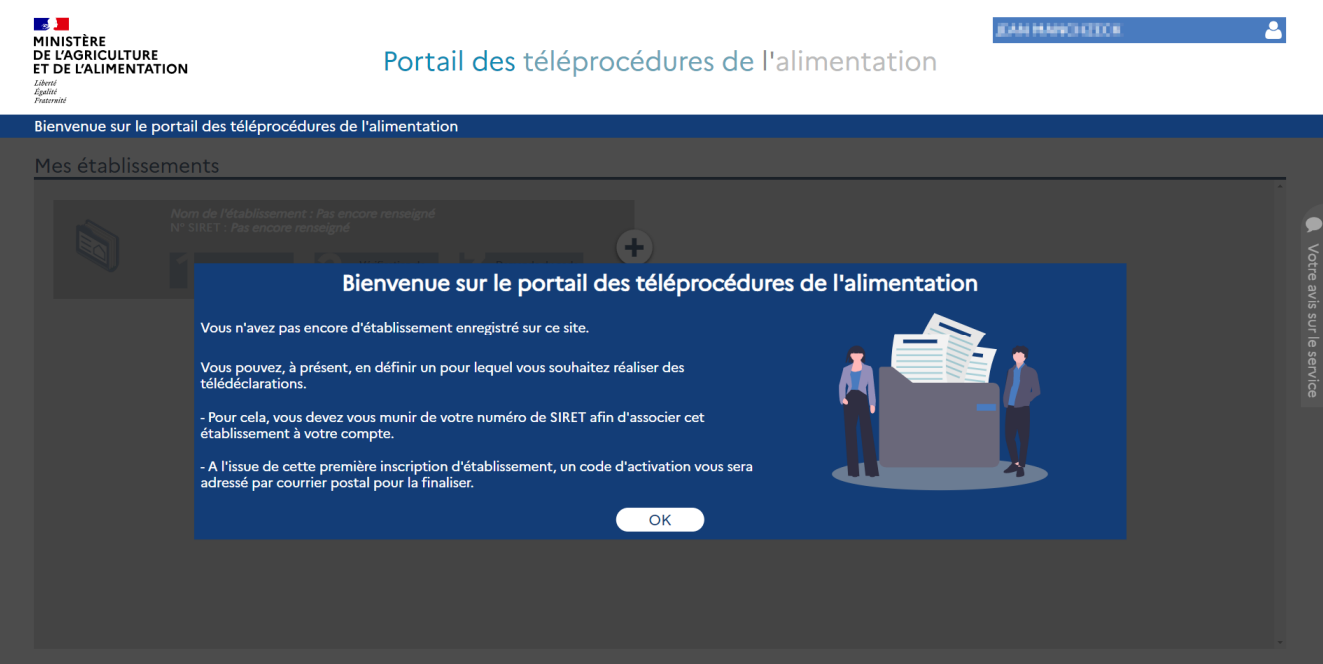

Ce message vous invite à demander l'association avec un établissement.

Vous trouverez les étapes de cette demande d'association d'établissement dans le chapitre « Association d'un établissement » de ce guide.

*Remarque : le message de bienvenue s'affichera à chaque connexion tant que vous n'aurez pas demandé une association avec un établissement.*

# **III. Association d'un établissement**

1. Nécessité de l'association

Le principe du « **portail des téléprocédures de l'alimentation** » est de permettre d'accéder aux informations et de réaliser des démarches pour un établissement.

Après votre connexion, la première page du portail propose la liste des établissements auxquels vous avez accès.

Cette liste d'établissements est initialement vide et est propre à chaque compte « MonCompte ».

Pour ajouter un établissement à la liste, il faut réaliser l'association de cet établissement avec votre compte.

#### 2. Demande d'association d'un établissement

La première étape de l'association d'un établissement avec votre compte est la demande d'association.

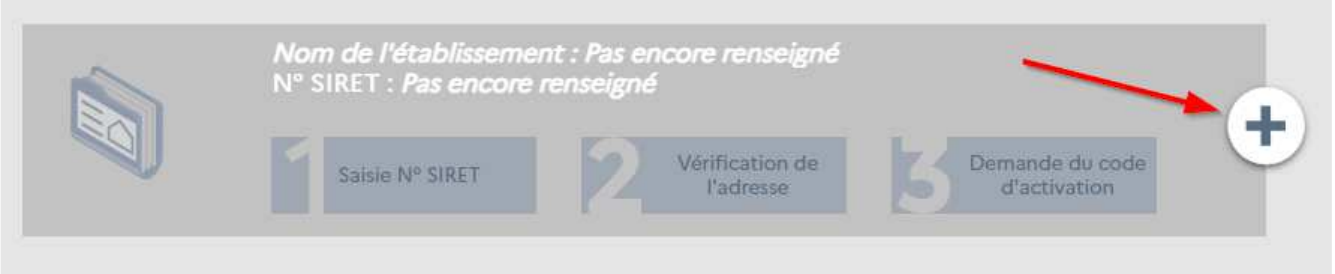

Pour commencer une demande d'association, sélectionnez le bouton  $\kappa + \kappa$  du bloc « établissement » grisé.

La demande d'association se déroule en 4 étapes :

- 1) La saisie du SIRET de l'établissement
- 2) La vérification de l'adresse postale
- 3) La demande du code d'activation
- 4) La confirmation de la prise en compte de la demande

A tout moment, vous pouvez annuler la demande d'association en utilisant le bouton « Annuler l'ajout » ou modifier le SIRET de l'établissement désiré en utilisant le bouton « Changer N° SIRET ».

#### 2.1. Saisie du SIRET

La première étape est la saisie du SIRET de l'établissement souhaité en association.

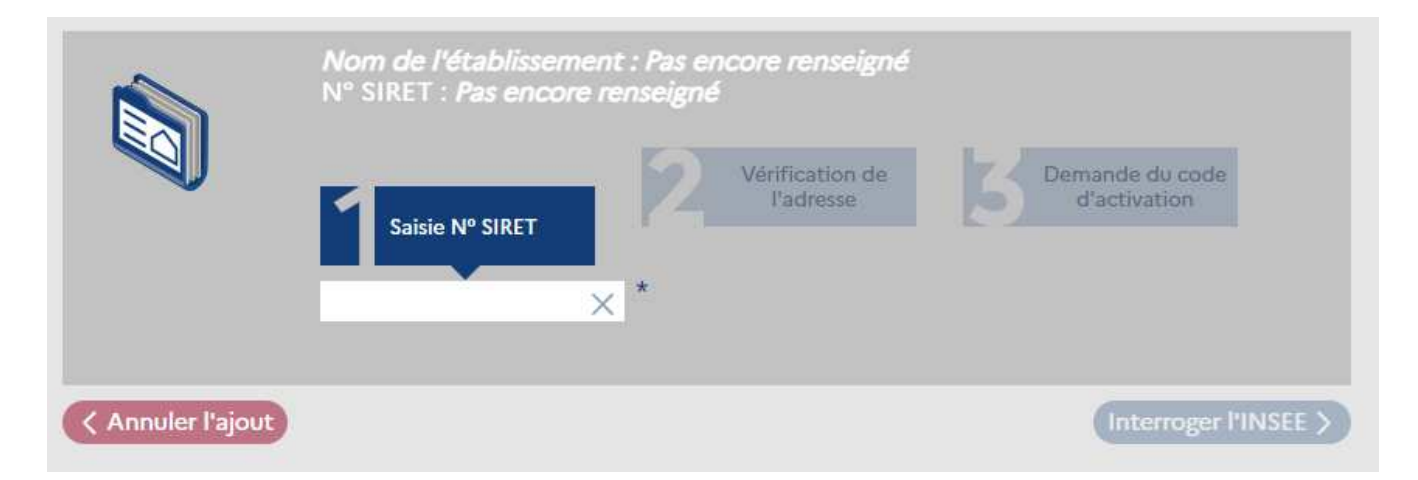

Après la saisie du SIRET de l'établissement, cliquez sur le bouton « Interroger l'INSEE » qui devient actif.

**Attention :** les informations de votre établissement auprès de l'INSEE ne doivent pas comporter les caractéristiques « non-diffusible » ou « non-diffusable ».

2.2. Vérification de l'adresse

La deuxième étape est la vérification de l'adresse.

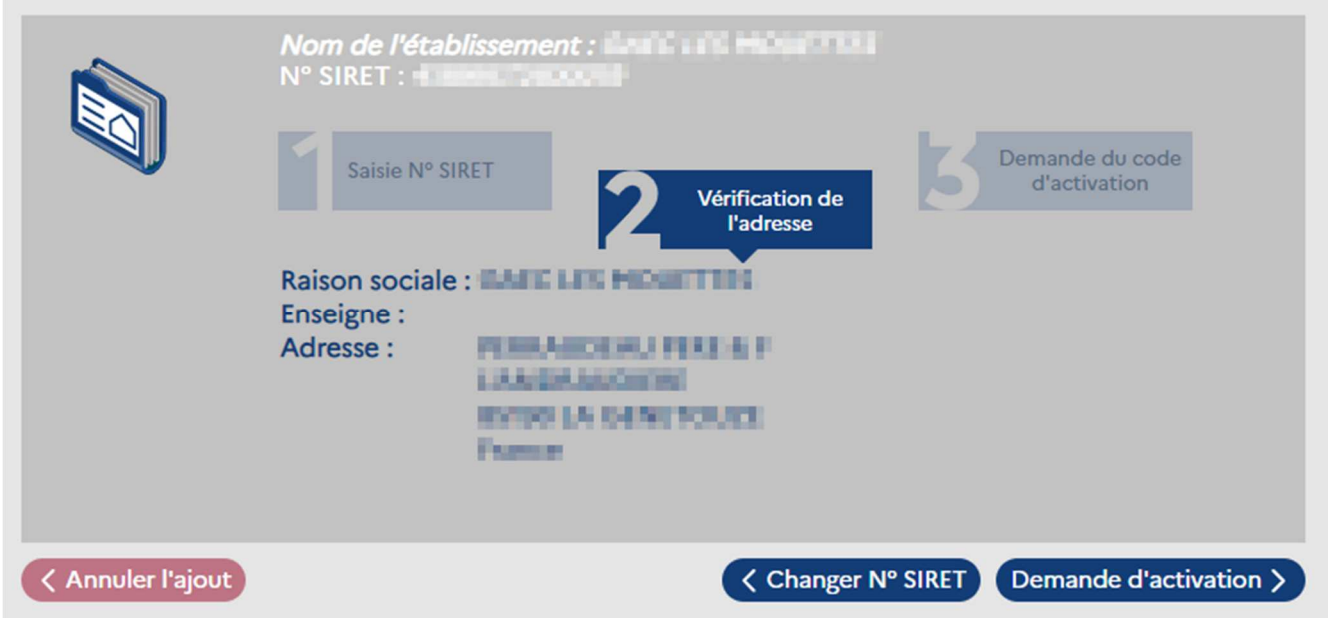

L'adresse affichée est l'adresse obtenue auprès de l'INSEE. Cette adresse permet l'envoi du courrier postal contenant le code d'activation de l'association.

**Attention :** Si l'adresse n'est pas correcte, il est nécessaire de procéder à sa rectification auprès de l'INSEE avant de pouvoir demander l'association de l'établissement.

Après cette vérification de l'adresse, cliquez sur le bouton « Demande d'activation ».

2.3. Validation de la demande d'activation

#### La troisième étape est la validation de la demande d'activation.

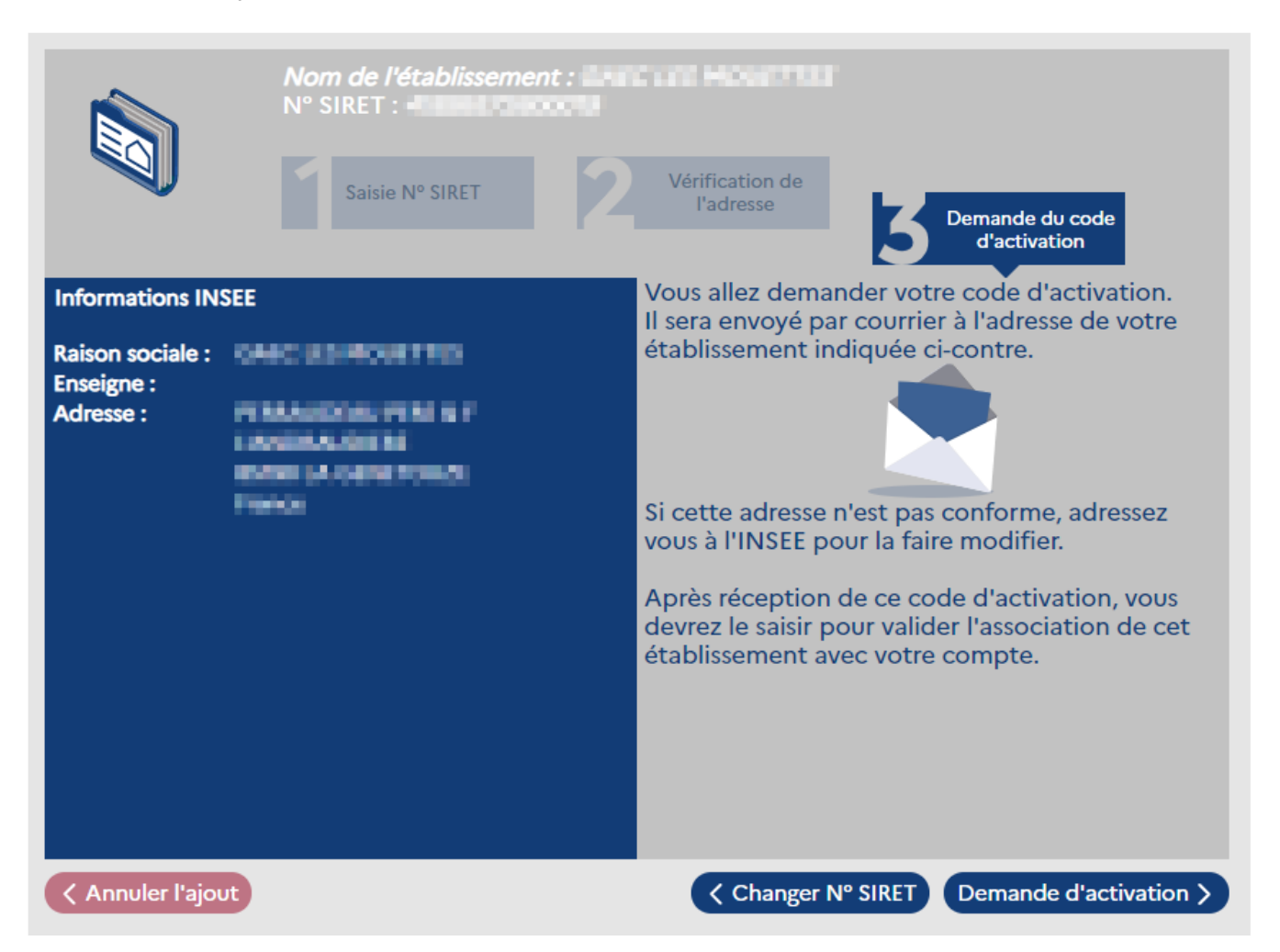

Cette étape rappelle l'adresse postale de votre établissement et précise qu'après validation de votre demande, un courrier postal sera envoyé à cette adresse contenant le code d'activation qui permet de valider l'association de l'établissement avec votre compte.

Pour finaliser cette demande, cliquez sur le bouton « Demande d'activation ».

2.4. Confirmation de la prise en compte de la demande

Après la finalisation de la demande, un message de confirmation de la prise en compte est affiché.

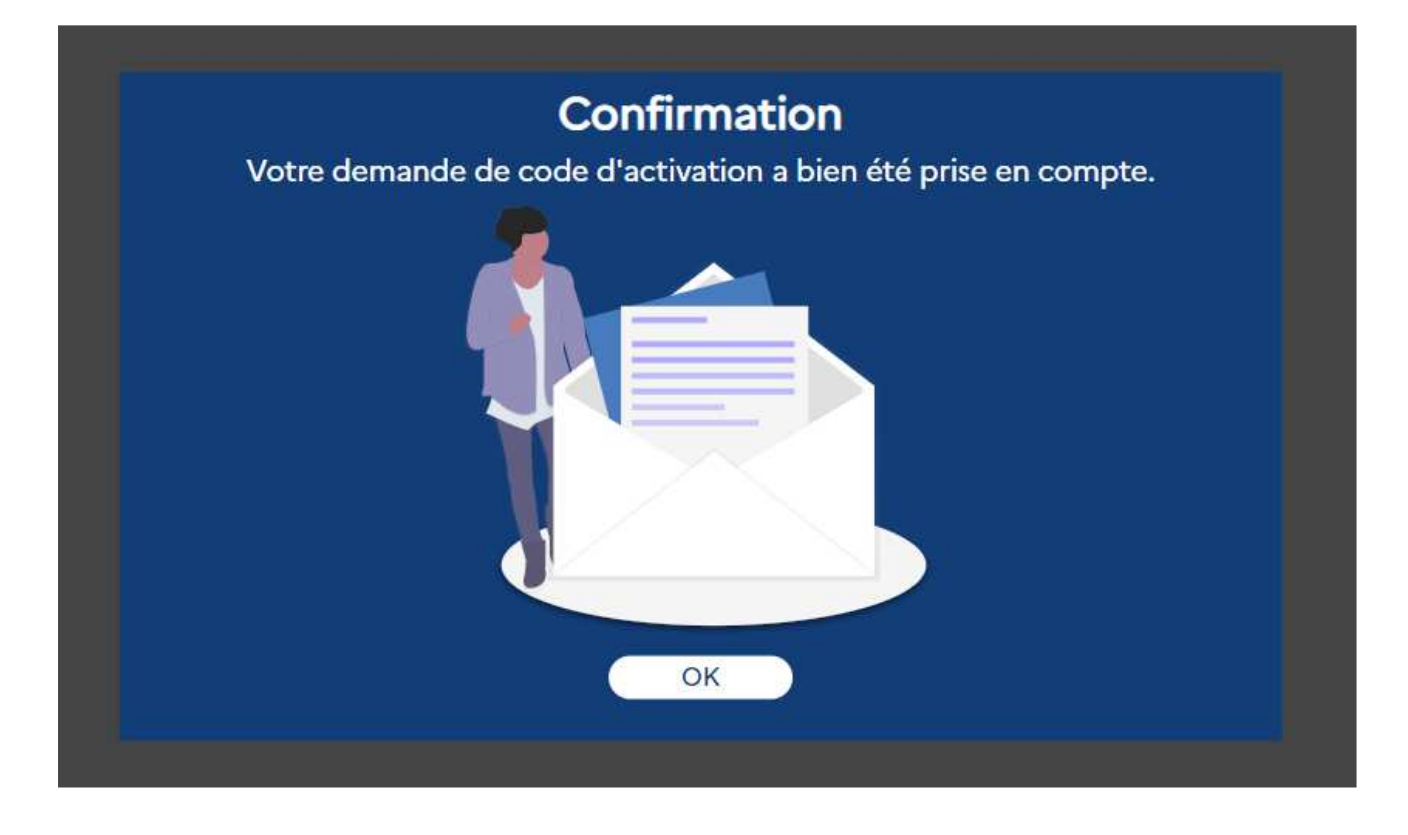

#### 3. Activation de l'association d'un l'établissement

Après la demande d'association d'un établissement, le bloc « établissement » est devenu bleu avec une icône signifiant qu'il est en attente de la saisie du code d'activation.

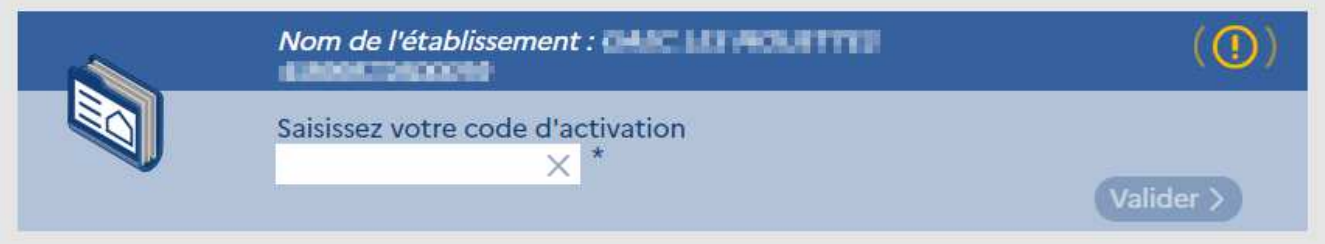

Chaque bloc « établissement » est identifié avec le nom de l'établissement et son SIRET.

Le code d'activation vous a été envoyé par courrier postal à l'adresse INSEE de l'établissement (voir l'étape « Demande d'association d'un établissement » plus haut dans ce guide).

#### 3.1. Réception du code d'activation

Le courrier contenant le code d'activation se présente sous cette forme :

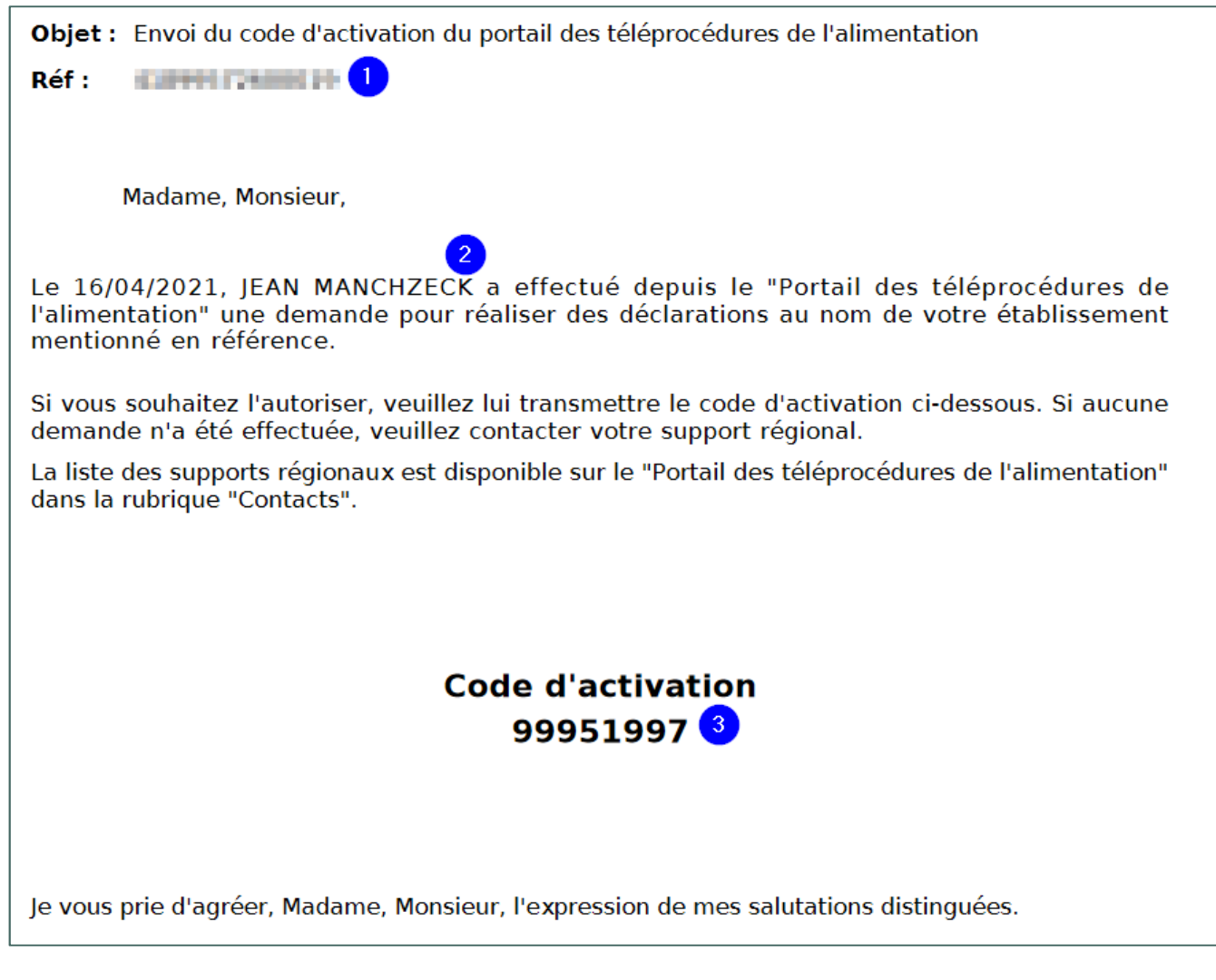

Sur ce courrier, vous trouverez :

- 1) Le SIRET de l'établissement concerné en référence du courrier
- 2) Le compte souhaitant l'association de l'établissement
- 3) Le code d'activation pour cette association

Ce code d'activation est celui à saisir pour cet établissement dans le « **Portail de** téléprocédures de l'alimentation ».

3.2. Activation de l'association

Muni de ce code d'activation, saisissez-le dans le bloc « établissement » et cliquez sur le bouton « Valider ».

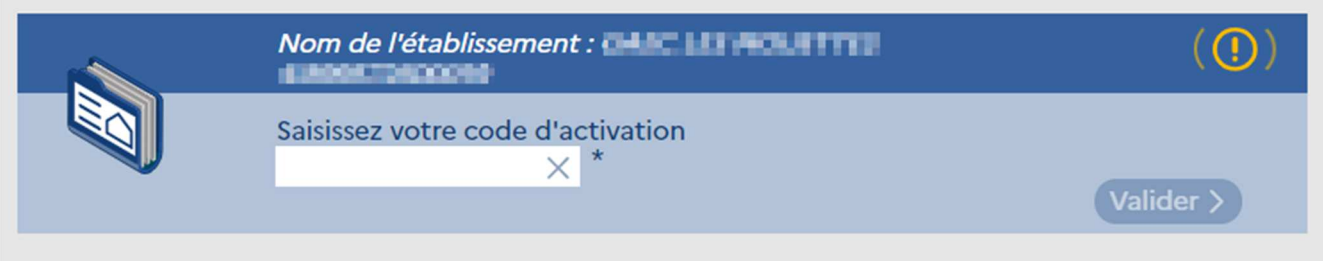

La validation de l'association est confirmée par un message apparaissant à l'écran.

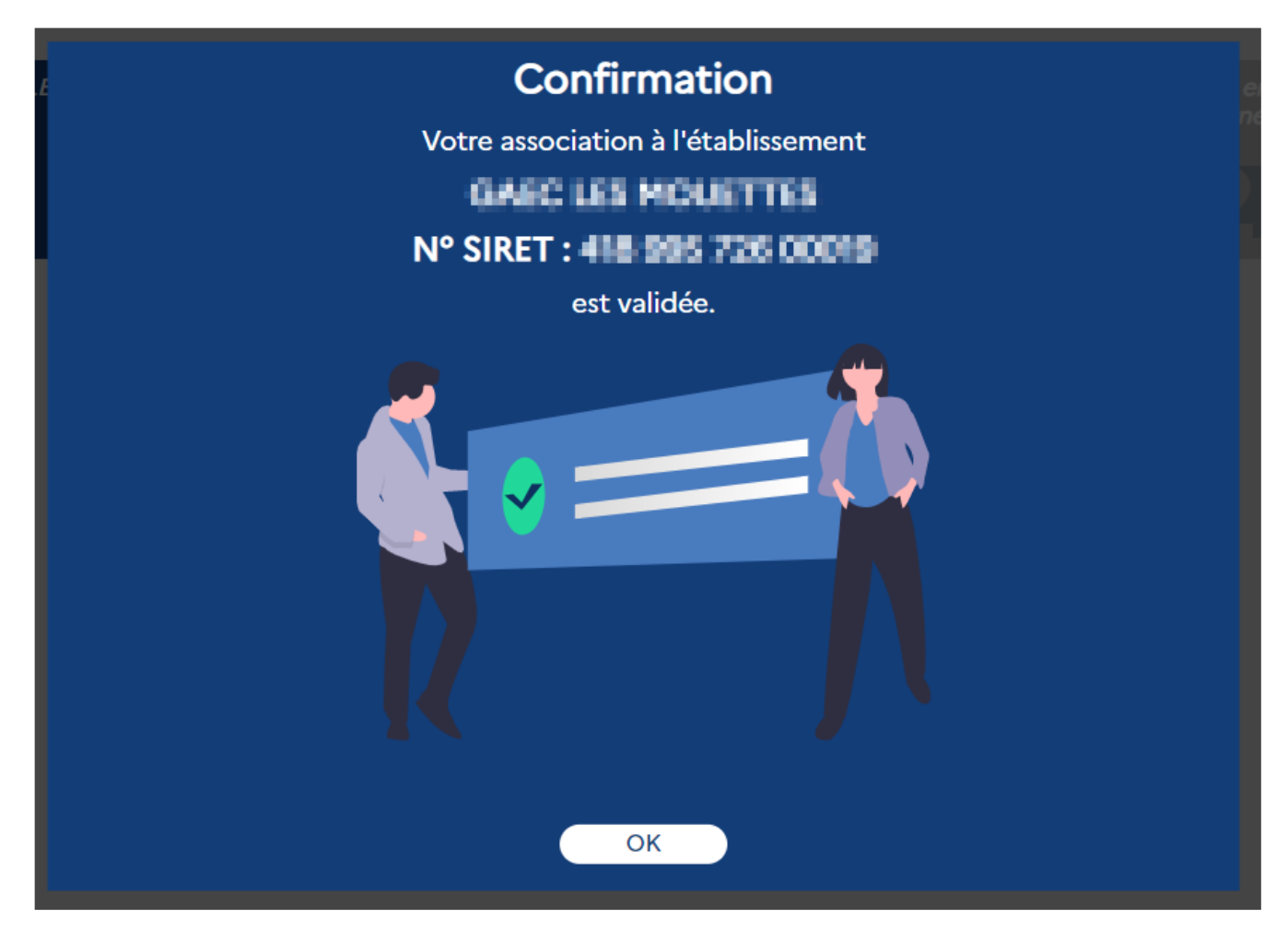

L'association de votre compte avec l'établissement est réalisée.

Le bloc « établissement » est devenu bleu et vous pouvez accéder à votre établissement sur le portail.

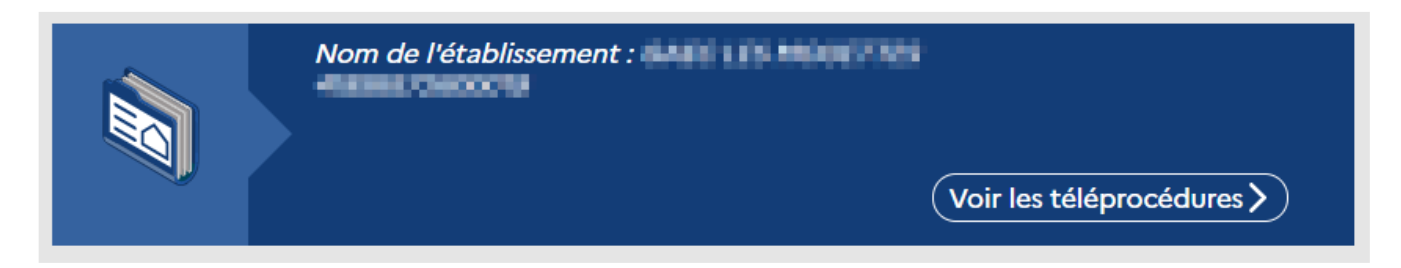

# **IV. Navigation sur le portail**

Après vous être authentifié (voir chapitre « Accès au « Portail des téléprocédures de l'alimentation » »), vous accédez au « **Portail des téléprocédures de l'alimentation** ».

#### 1. La page de sélection de l'établissement

La 1<sup>ère</sup> page à laquelle vous accédez est la page de sélection de l'établissement.

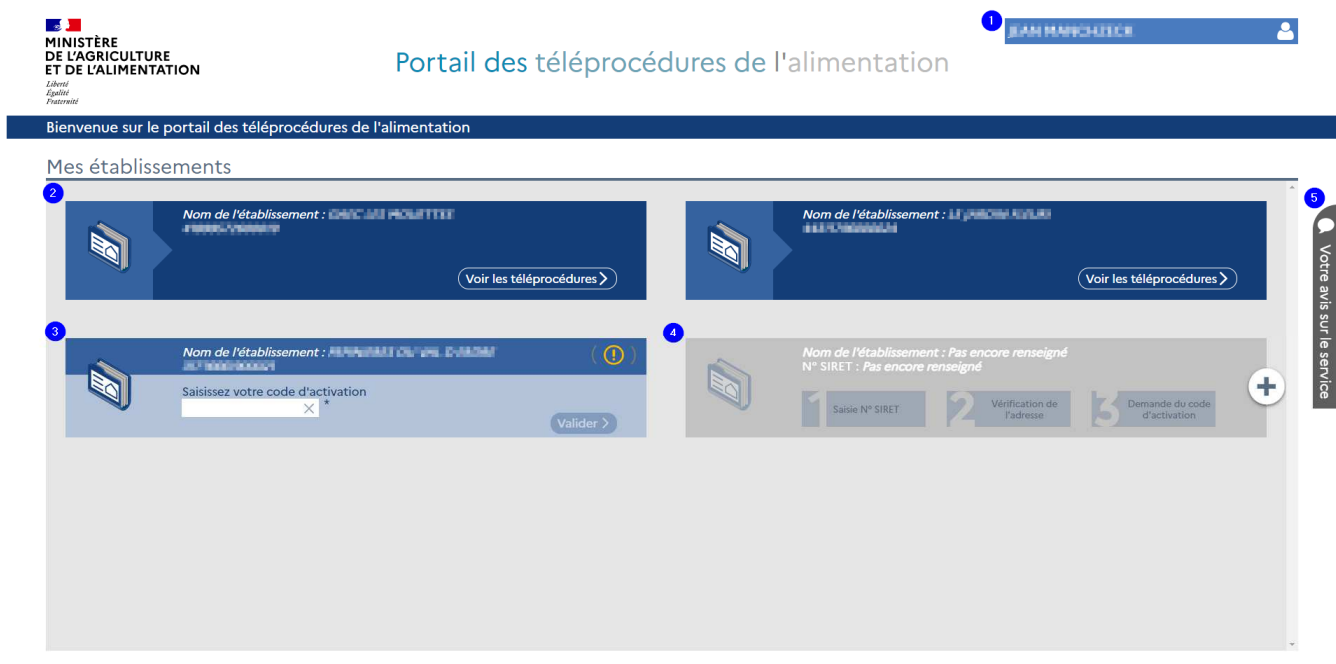

Le principe du « **portail des téléprocédures de l'alimentation** » est de permettre d'accéder aux informations et de réaliser des démarches pour un établissement.

Cette page contient la liste des établissements auxquels vous avez accès. La liste des établissements est initialement vide et est propre à chaque compte « MonCompte ».

Cette page est composée (voir les numéros sur l'image ci-dessus) :

- 1) De l'identification du compte connecté
- 2) Des établissement(s) associé(s)
- 3) Des établissements en attente du code d'activation
- 4) D'un bloc permettant la demande d'association d'un nouvel établissement
- 5) D'un dépôt d'avis sur le service

#### 1.1. L'identification du compte connecté

L'identification du compte connecté rappelle les prénoms et nom du compte « MonCompte ».

En cliquant sur cette identification, une action « Se déconnecter » apparait et permet la déconnexion du compte.

L'identification du compte connecté est présente sur toutes les pages du portail.

#### 1.2. L'établissement associé

Le bloc « établissement » est identifié avec le nom de l'établissement et son SIRET.

En cliquant sur le bouton « Voir les téléprocédures », vous accédez aux informations et aux démarches pour cet établissement.

#### 1.3. L'établissement en attente du code d'activation

Le bloc « établissement » est identifié avec le nom de l'établissement et son SIRET.

Le portail est en attente du code d'activation pour finaliser l'association de cet établissement avec le compte.

Vous trouverez les détails dans le chapitre « Association d'un établissement ».

#### 1.4. Le bloc permettant la demande d'association d'un nouvel établissement

Ce bloc permet d'ajouter un établissement à la liste.

Pour ajouter un établissement, veuillez vous référer au chapitre « Association d'un établissement ».

#### 1.5. Le dépôt d'avis sur le service

Le dépôt d'avis sur le service permet de soumettre une note et un avis sur le service proposé par le portail.

#### 2. La page de l'établissement

Après sélection de l'établissement avec le bouton « Voir les téléprocédures », la page de l'établissement est affichée.

Portail des téléprocédures de l'alimentation de la comme de la constantion de la Guide utilisateur v1.0

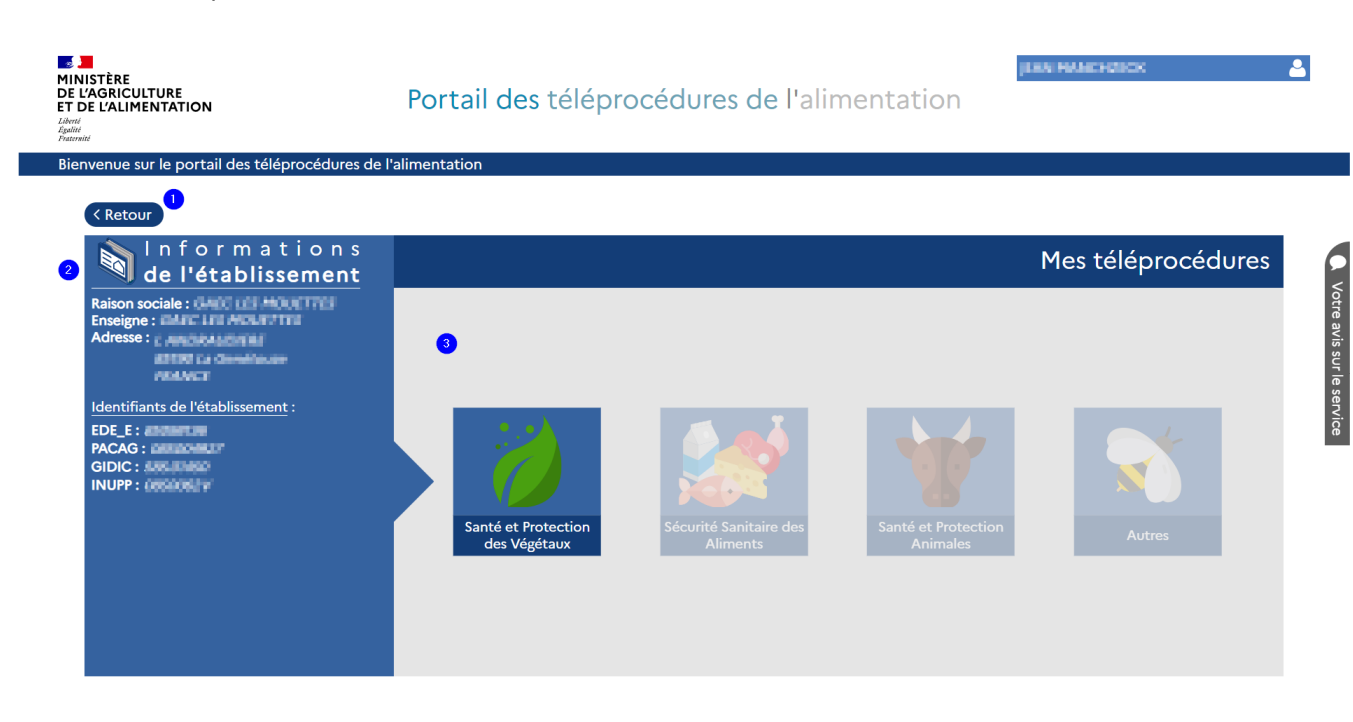

Cette page est composée des éléments suivants :

- 1)  $D'$ un bouton « Retour »
- 2) Des informations de l'établissement
- 3) De la zone pour la sélection de la démarche

#### 2.1. Le bouton « Retour »

Le bouton « Retour » permet de revenir à la page précédente.

Ce bouton est présent sur toutes les pages de l'établissement.

#### 2.2. Les informations de l'établissement

Vous retrouvez à cet endroit un résumé des informations relatives à votre établissement.

Ces informations sont présentées en 2 parties.

La 1ère partie présente les informations administratives :

- Raison sociale de l'entreprise
- Enseigne de l'établissement
- Adresse de localisation de l'établissement

La 2<sup>nde</sup> partie présente les identifiants rattachés à cet établissement.

#### 2.3. La zone de sélection de la démarche

La zone de sélection de la démarche permet de sélectionner la démarche que vous souhaitez réaliser en téléprocédure pour votre établissement.

Les démarches sont regroupées en 4 domaines :

- Santé et protection des végétaux
- Sécurité sanitaire des aliments
- Santé et protection animale
- **Autres**

Actuellement, seules des démarches pour le domaine « Santé et protection des végétaux » sont présentes sur le portail.

 $\Rightarrow$  Cliquez sur le domaine souhaité, le portail présente sous forme de blocs « démarche » la liste des démarches que vous pouvez réaliser.

**Remarque :** cette liste tient compte des informations connues de la DGAL sur votre établissement et présente les démarches pertinentes par rapport à ces informations. Ces informations peuvent être mises à jour soit par le biais d'une démarche sur le portail des téléprocédures, soit par l'intervention d'un agent.

Les démarches proposées par le « **Portail des téléprocédures de l'alimentation** » sont :

#### *Domaine " Santé et protection des végétaux %*

- L'inscription ou la mise à jour du registre phytosanitaire des opérateurs professionnels : page dans le site Mes démarches : https://www.mesdemarches.agriculture.gouv.fr/demarches/exploitationagricole/obtenir-un-droit-une-autorisation/article/demander-l-enregistrementau?id\_rubrique=11
- La déclaration annuelle d'activité pour les végétaux concernés par le passeport phytosanitaire : page dans le site Mes démarches :

https://www.mesdemarches.agriculture.gouv.fr/demarches/exploitationagricole/importer-ou-exporter/article/realiser-sa-declaration-annuelle-d

#### 2.4. Le bloc « démarche »

Chaque démarche disponible est présentée sous forme d'un bloc « démarche ».

**O** iscription ou mise à jour du registre phytosanitaire des opérateurs professionnels

 $\frac{2}{1}$ a demande d'inscription au registre phytosanitaire des opérateurs professionnels est obligatoire pour les personnes de droit public ou privé qui exercent certaines activités : production ou revente de végétaux et produits végétaux soumis à passeport phytosanitaire ; fabrication, traitement ou réparation d'emballages en bois ; exportation ou importation de végétaux ou autres objets soumis à certificat phytosanitaire. Elle donne lieu à l'attribution d'un INUPP par la Direction générale de l'alimentation.

La mise à jour des données du registre phytosanitaire des opérateurs professionnels doit être effectuée annuellement par les opérateurs professionnels enregistrés, et dans un délai de 1 mois pour toute mise à jour du nom, de l'adresse ou des coordonnées.

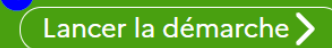

Le bloc « démarche » est composée des éléments suivants :

- 1) L'intitulé de la démarche
- 2) Le résumé de la démarche
- 3) La fiche descriptive de la démarche
- 4) Le bouton « Lancer la démarche »
- $\Rightarrow$  Cliquez sur le bouton « i » pour accéder à la fiche descriptive de la démarche. Cette

fiche descriptive est un fichier PDF expliquant en détail la démarche.

 $\Rightarrow$  Cliquez sur le bouton « Lancer la démarche » pour accéder au formulaire en ligne.